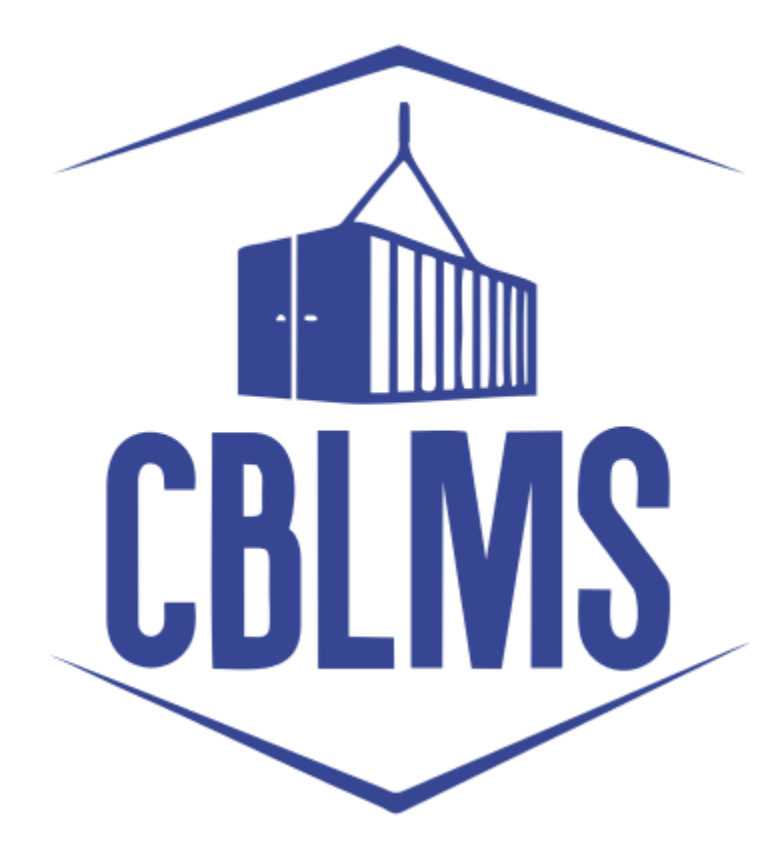

# **USER MANUAL TO MODIFY ADDRESSES ON CBLMS**

**PORTAL**

## **INDEX**

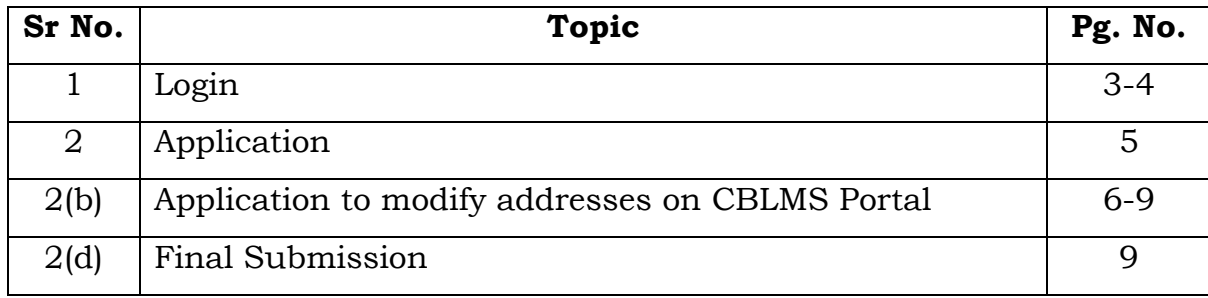

## **Customs Brokers License Management System (CBLMS)**

#### **User Manual for Application to Modify Addresses on CBLMS Portal**

With the introduction of new functionalities in CBLMS, the CBs can modify Address through application to Modify Addresses on CBLMS portal. The process of Modification of Addresses through CBLMS, is explained below:

### **1: LOGIN :**

- a. The CB needs to login into the portal through CB Login.
- b. On clicking the CB login button on the homepage, the following page will be displayed.

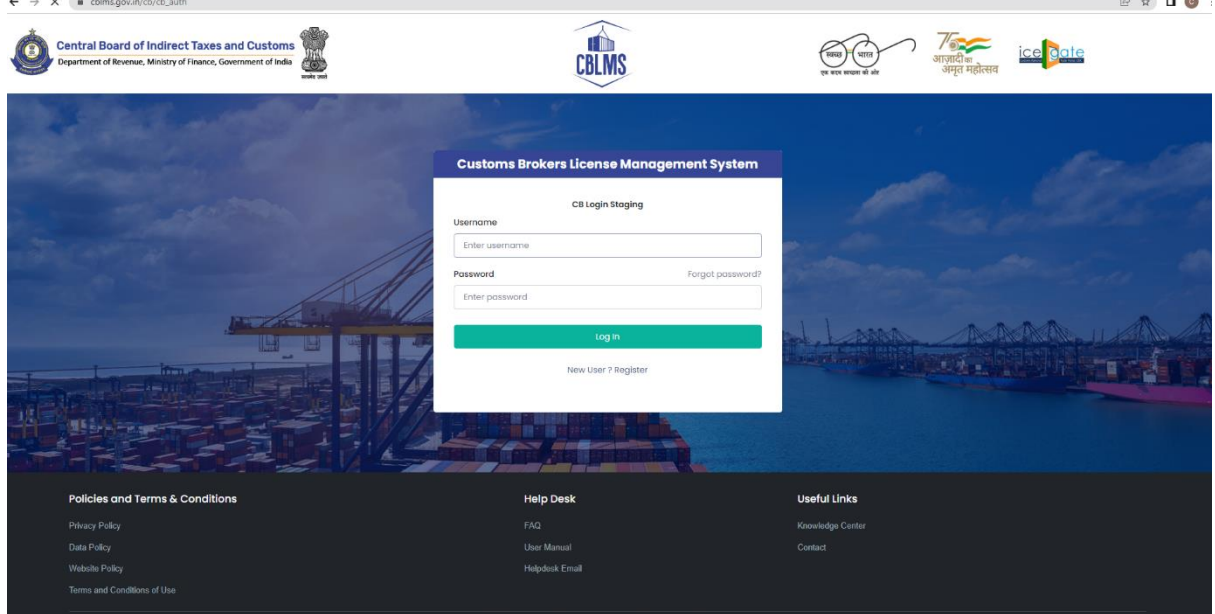

- i. Username i.e CB User ID (PAN CARD NO.) details.
- ii. Password
- iii. Press Log In button after entering the Username and Password to log into the account.

c. After clicking on the "Log In" button, an OTP will be sent via SMS to the registered mobile number of the applicant and the following OTP page will be shown

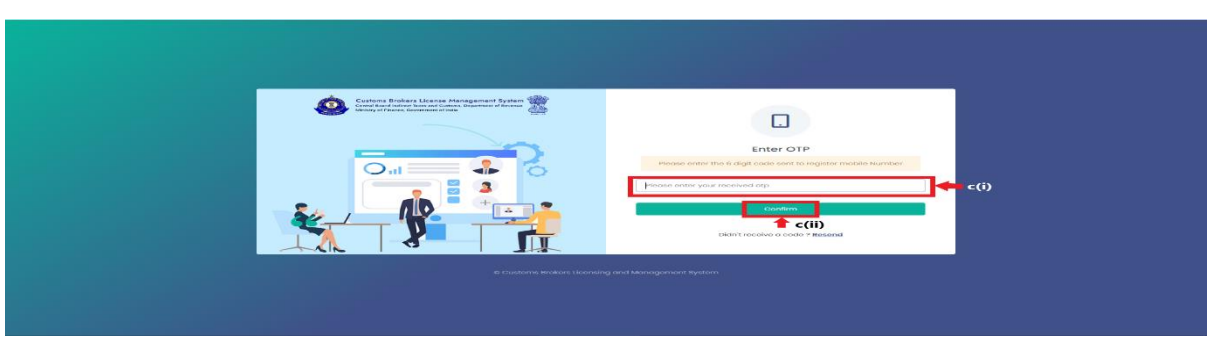

- i. Enter the 6-digit OTP as received on the registered mobile number of the Officer.
- ii. Click on the Confirm button to confirm the login.

#### 2. **APPLICATION:**

a. On successful login into the portal, the following screen will appear. Click on the "Application form" Menu as highlighted below for initiating the apply process of Addition/Modification/Deletion in Address.

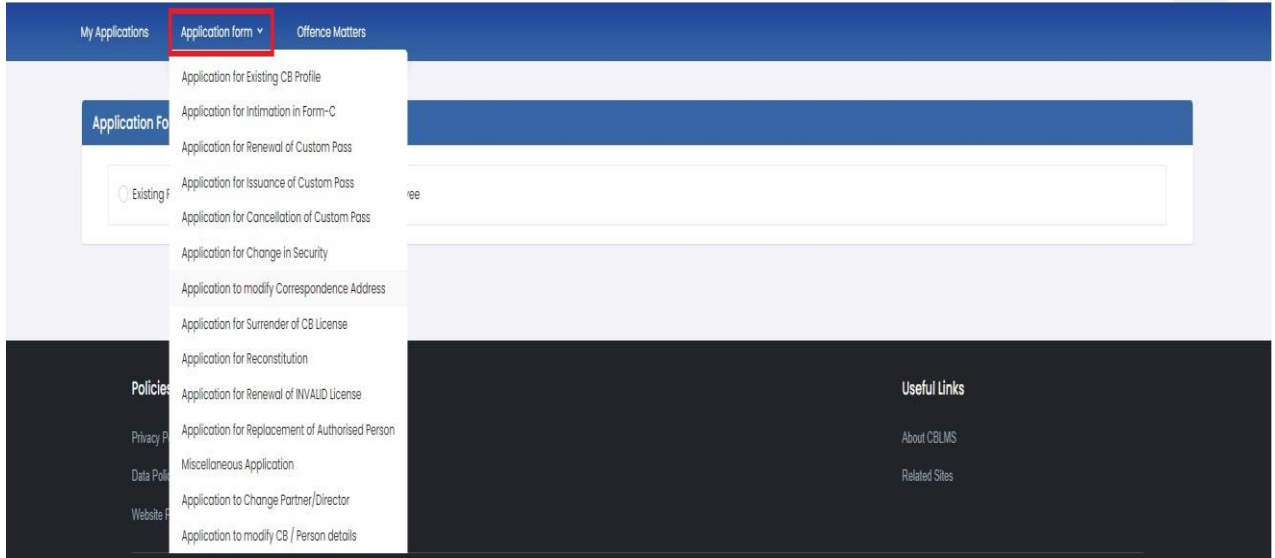

b. On clicking the "Application Form" button, the application page is displayed wherein the CB needs to select "Application to Modify Correspondence Address" menu as highlighted below.

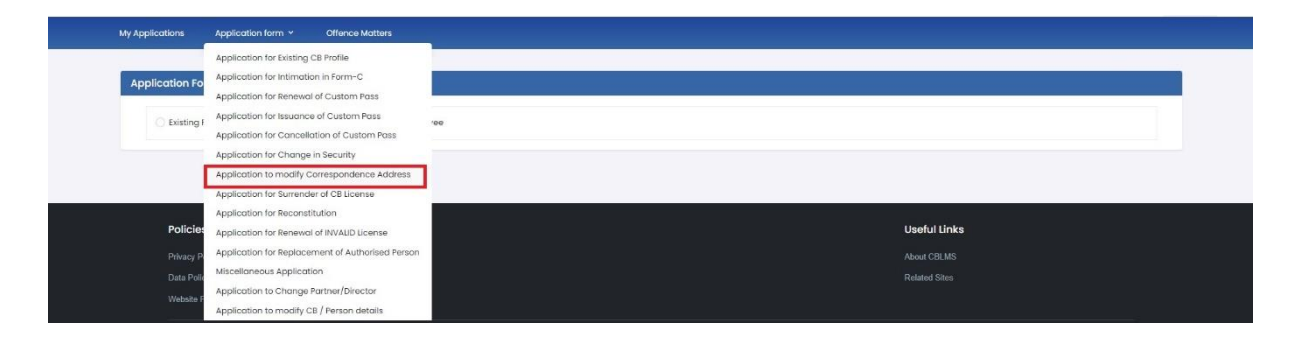

 c. On clicking on the "Application of Modify Correspondence Addresses" button, the application page is displayed wherein the CB needs to populate the form with the following details.

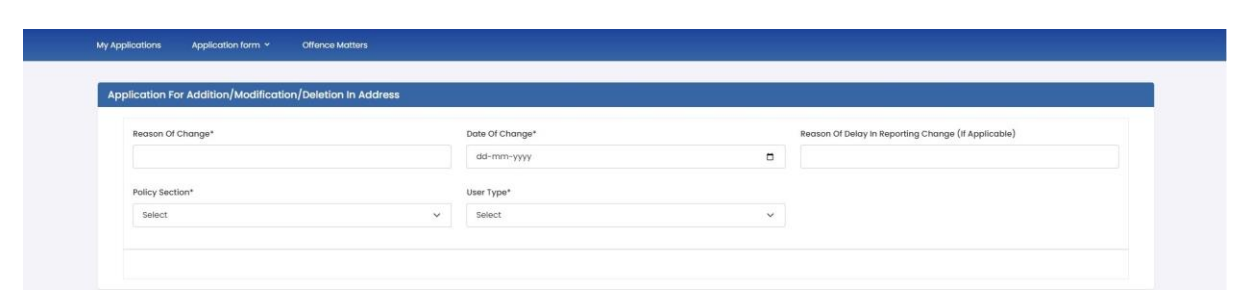

- i. **Reason Of Change:** The CB needs to mention the reason for changing the correspondence address.
- ii. **Date Of Change:** The CB needs to select the date when the change took place.
- iii. **Reason Of Delay in Reporting Change (if applicable):** The CB needs to mention the reason of delay in reporting the change to the authority if applicable.
- iv. **Policy Section:** The CB needs to select the concerned policy section for which the change in correspondence address is associated.
- v. **User Type:** The CB needs to select User Type as "CB". Once the CB User Type is selected from the drop down list, a "Action Type" tab will be activated from which the CB can select Addition, Deletion or Modification as per their requirements.

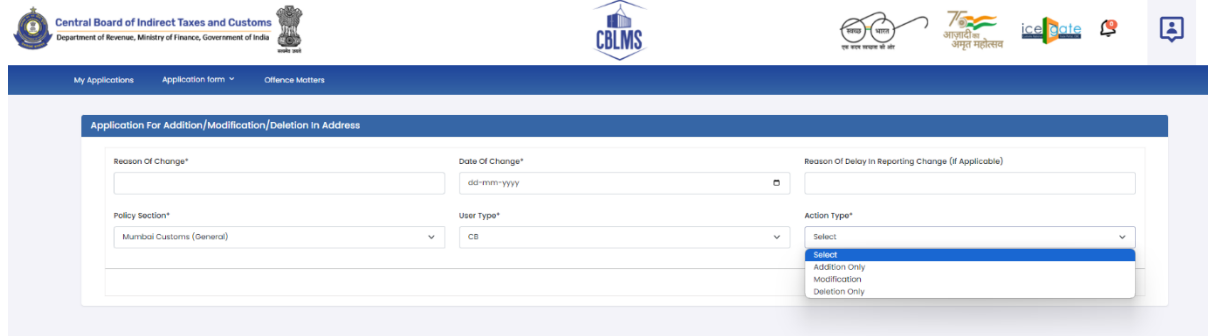

vi. **Action Type:** Once the CB User Type is selected from the drop down list, a "Action Type" tab will be activated from which the CB can select Addition, Deletion or Modification as per their requirements.

#### **Option I.** If CB selects Action Type **"ADDITION" :**

If a CB selects Addition Action Type, the application page is displayed wherein the CB needs to populate the form with the following details.

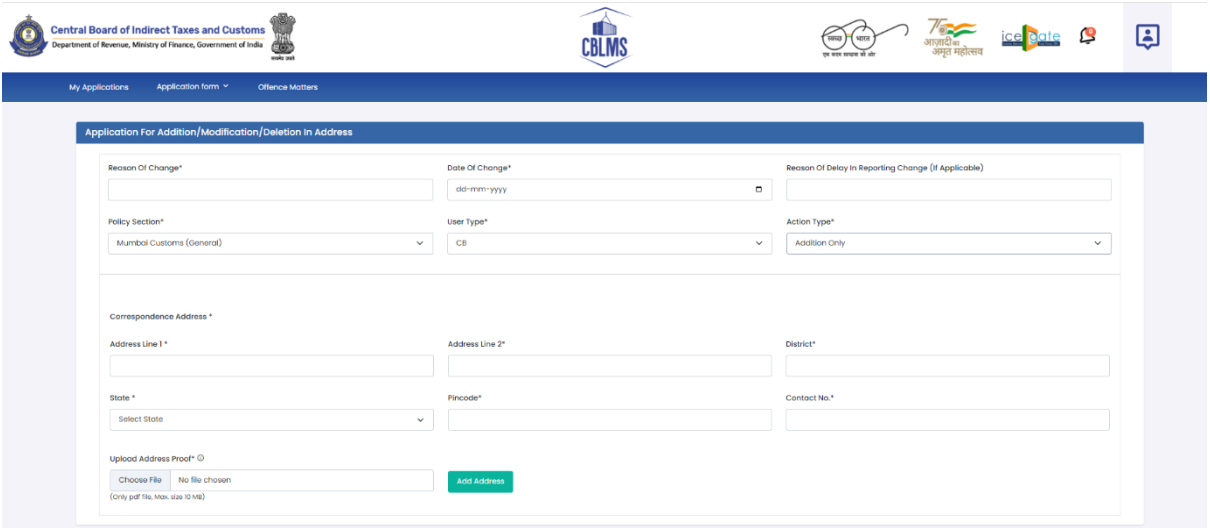

i. **Correspondance Address**: Enter the details of correspondence address of the applicant

*Address Line 1*: Enter first line of address

*Address Line 2*: Enter second line of address

*District*: Enter district of permanent address of the applicant *State*: Enter state of correspondance address of the applicant *Pin Code*: Enter pin code of correspondance address of the applicant

*Upload Address Proof*: Upload the scanned copy of the proof of permanent address of the applicant (*only pdf/ max size 10 MB*). Once the details have been added, the CB needs to click on **"Add Address"** button to add the address which will be displayed as below "*Correspondance Address detail added successfully"*:

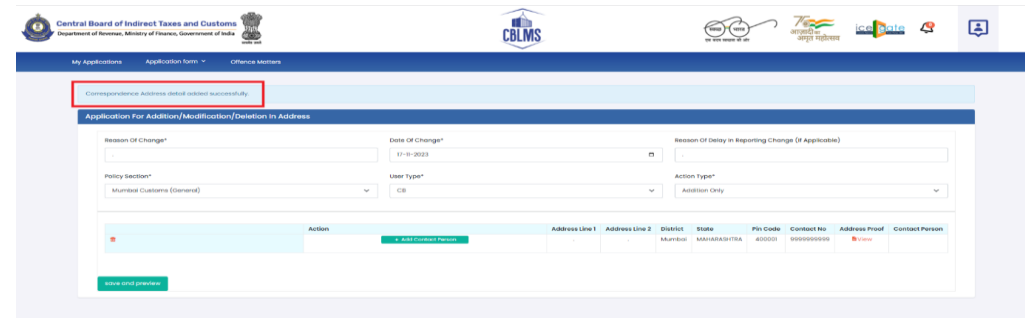

ii. **Add Contact Person:** The CB needs to click on "Add Contact Person" button to add the details of the contact person once the correspondence address has been added. A page will be displayed as follows on clicking "Add Contact Person".

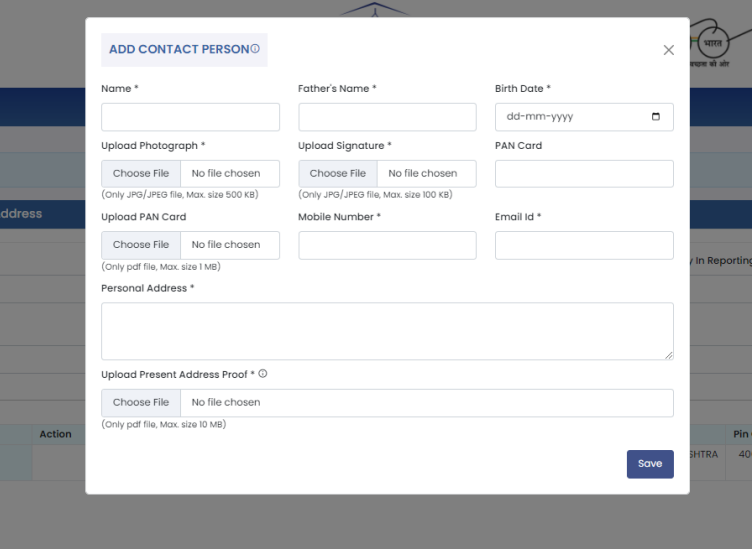

*Name: Enter the name of the contact person at the correspondence address (Contact Person)*

*Fathers Name: Enter the father's name of the Contact Person Date of Birth: Enter the date of birth of the Contact Person Upload Photograph: Upload the photograph of the Contact Person (Format: jpg/jpeg; Max. size: 500 KB) Upload Signature: Upload the scanned copy of the signature of the Contact Person (Format: jpg/jpeg; Max. size: 100 KB) Pan Card: Enter the PAN number of the Contact Person Upload Pan Card: Upload the scanned copy of the pan card of the Contact Person (Format: pdf; Max. size: 1 MB) Mobile No: Enter the mobile number of the Contact Person Email id: Enter the Email id of the Contact Person Personal Address: Enter the personal address of the Contact Person*

*Upload present address proof: Upload the scanned copy of the proof of present personal address of the Contact Person. (Format: pdf; Max. size: 10 MB) Click on "Save" button to save the details and go back to the correspondence address details page.*

**Option II.** If CB selects Action Type **"MODIFICATION" :**

With this action button, the CB will be able to modify the already saved correspondence address details.

**Option III.** If CB selects Action Type **"DELETION" :**

With this action, the CB will be able to delete the already saved correspondence address details.

d. **Final Submission:** After filling all the above details, the CB needs to click on "Save and Preview" button wherein a preview will be generated for the details filled by the CB. If all the details filled are correct, the CB can now click on "Final Submit" button to save all the details.

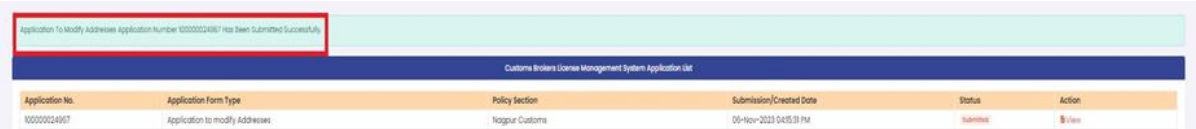